**ر**

**يم يل والبحث العل وزارة التعليم العا جامعة االنبار بية كلية الت للعلوم الرصفة**

# Microsoft Word 2016

**المحا / م.م. رافد صيهود عبد العزيز & م.م. فالح عامر عبد العزيز** 

**رض المرحلة الثانية مادة الحاسبات / ة الرابعة مدرس المادة**

**المدقق االمالئي والنحوي :** تمتاز أجهزة الحاسبات بدقتها في التعامل مع النصوص و يمكن بوساطتها الحصول على مستند خال من االخطاء االمالئية والنحوية حيث يحتوي برنامج WORDعلى مصحح لالخطاء االمالئية والنحوية يقوم البرنامج بوضع خط أحمر متعرج تحت الكلمة التي فيها خطأ امالئي وخط أزرق متعرج تحت الكلمة التي فيها خطأ نحوي كما مبين في الشكل :

**العزيز** 

**المحا / م.م. رافد صيهود عبد العزيز & م.م. فالح عامر عبد** 

**رض المرحلة الثانية مادة الحاسبات / ة الرابعة مدرس المادة**

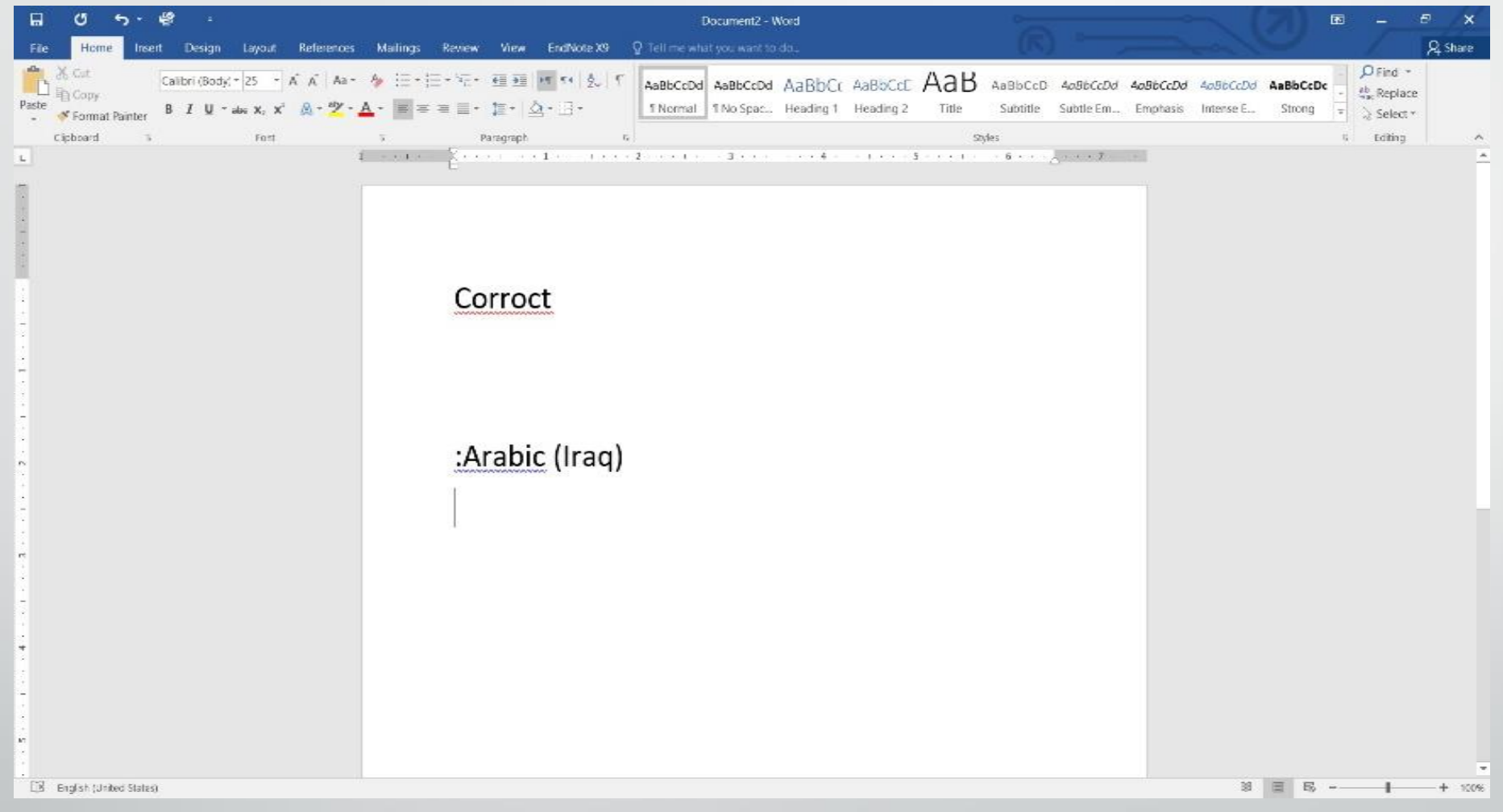

المحاضرة الرابعة مدرس المادة / م.م. رافد صيهود عبد العزيز & م.م. فلاح عامر عبد

**رض المرحلة الثانية مادة الحاسبات / ة الرابعة مدرس المادة**

االن عندما نوجه مؤشر الفأرة الى الكلمة التي تحتها خط أزرق وننقر الزر االيمن تنبثق قائمة مختصرة تحتوي على أقتراحات للكلمة الصحيحة في هذا الموضع وعند النقر عليها يقوم البرنامج بعملية التصحيح . واذا كان الخطأ نحويا نجد في هذه القائمة كلمة Grammarدالله على الخطأ النحوي وعند النقر عليها تنبثق نافذة التدقيق النحوي Grammarوفيها الجراء عملية التصحيح ننقر تغيير Change، أو ننقر تجاهل Ignore ليقوم البرنامج بتجاهل تصحيح الكلمة ويبقي عليها .

**العزيز** 

**المحا / م.م. رافد صيهود عبد العزيز & م.م. فالح عامر عبد** 

**رض المرحلة الثانية مادة الحاسبات / ة الرابعة مدرس المادة**

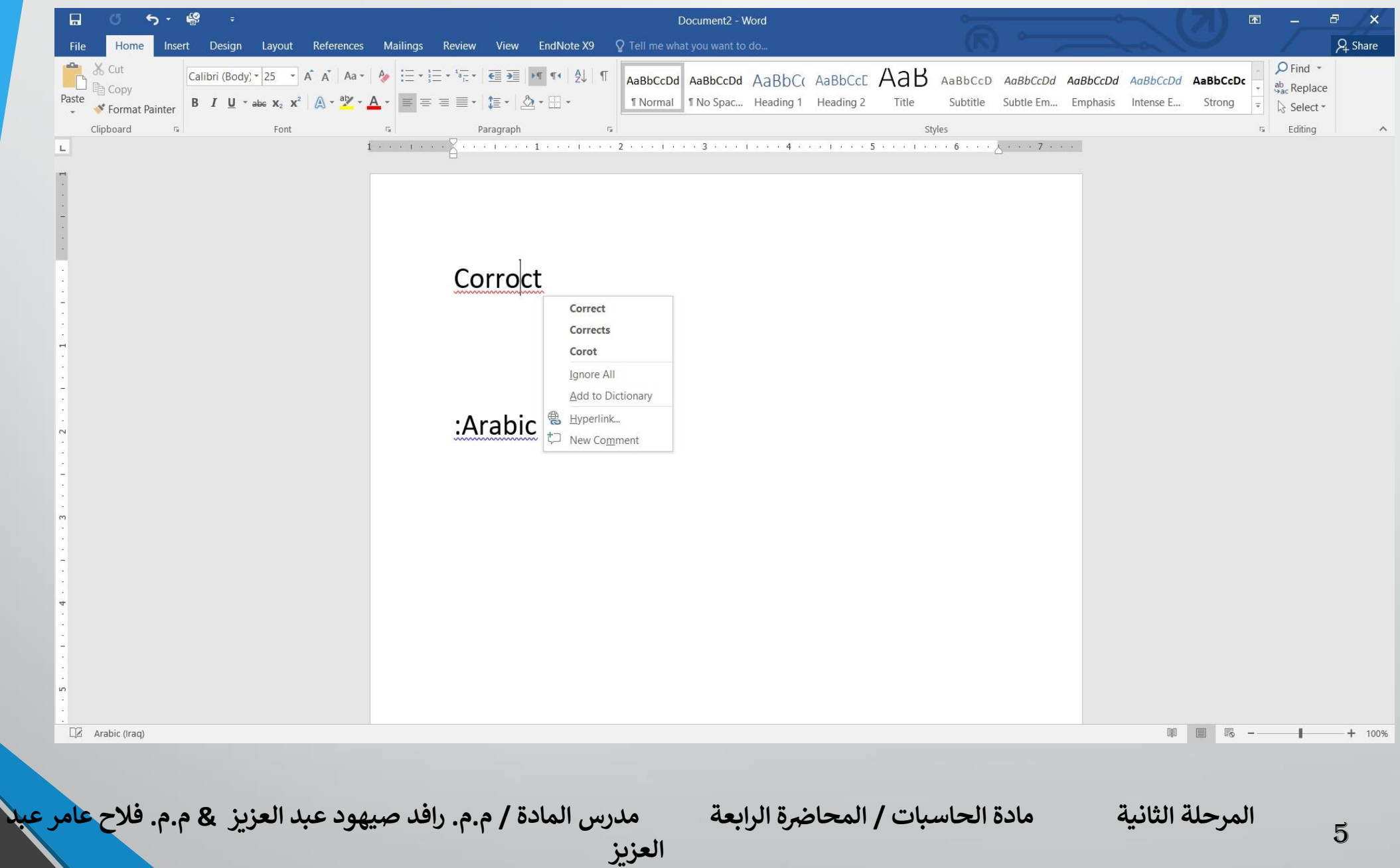

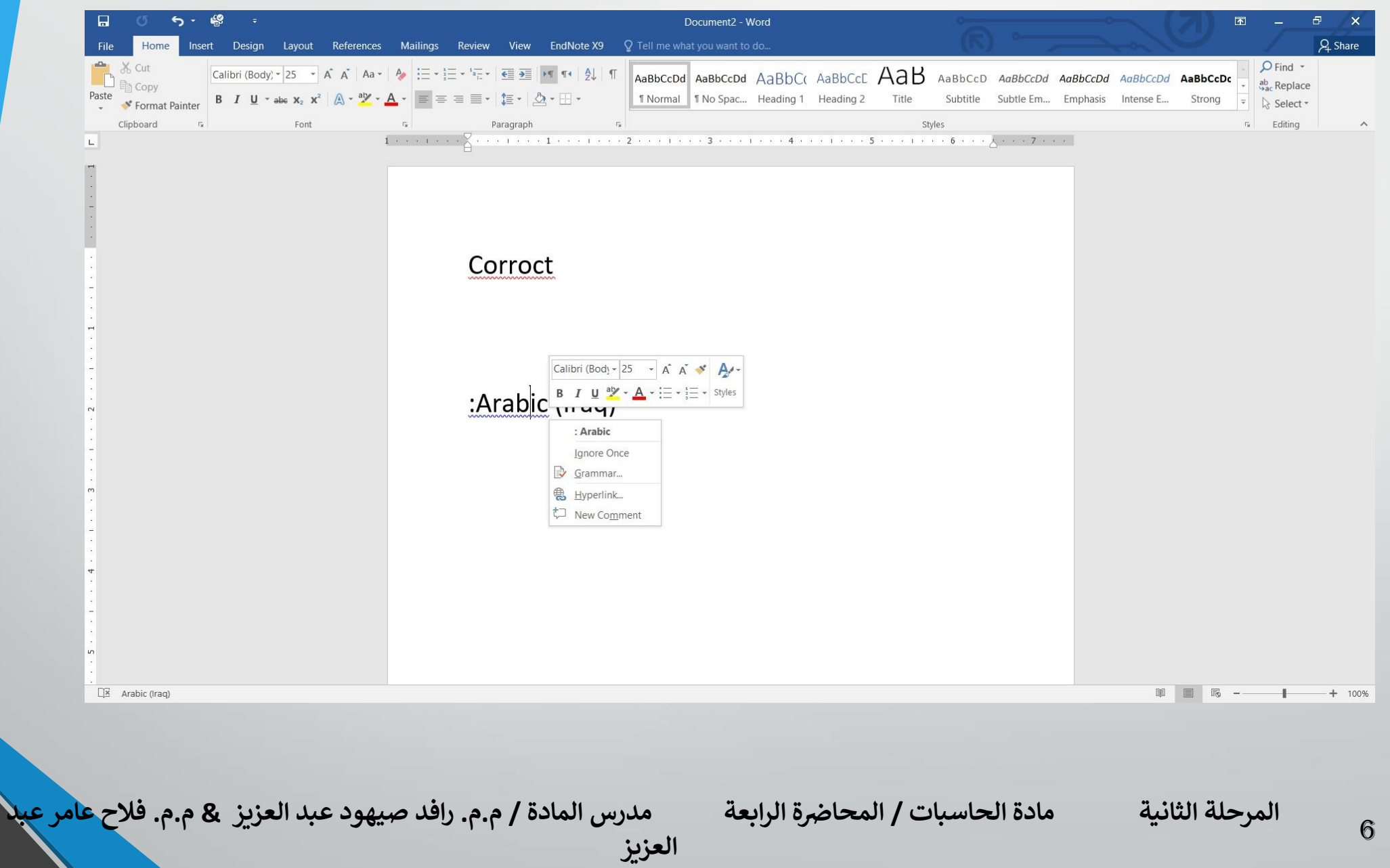

**مراجعة المستند بوساطة المدقق االمالئي :** عندما نفتح المستند المطلوب تدقيقه ونذهب الى التبويب مراجعة Reviewوفيه الى مجموعة التدقيق Proofingننقر تدقيق امالئي ونحوي Spelling & Grammar يظهر لوح المهام تدقيق امالئي Spellingويقوم مباشرة بفحص المستند فتظهر الكلمة الخطأ في أعلى لوحة التدقيق االمالئي وتظهر الكلمات المقترحة للتصحيح في المربع كما في الشكل :

**العزيز** 

**المحا / م.م. رافد صيهود عبد العزيز & م.م. فالح عامر عبد** 

**رض المرحلة الثانية مادة الحاسبات / ة الرابعة مدرس المادة**

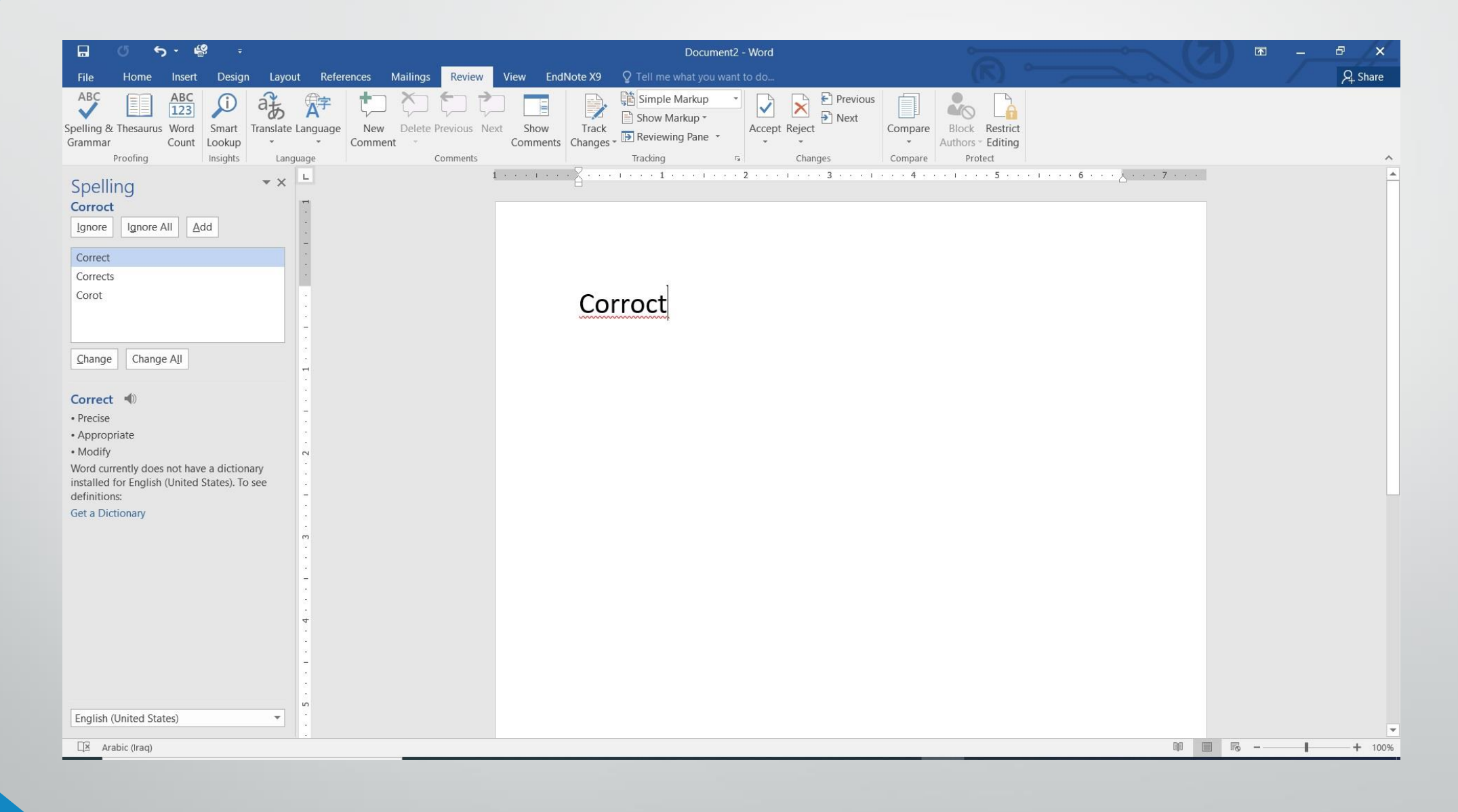

**رض المرحلة الثانية مادة الحاسبات / ة الرابعة مدرس المادة المحا / م.م. رافد صيهود عبد العزيز & م.م. فالح عامر عبد** 

بعد أختيار الكلمة نالحظ وجود عدة احتماالت للكلمة الصحيحة وعند أختيار أحدها نحدد أحد الخيارات االتية :

- ❖ التجاهل Ignoreحيث نتجاهل الكلمة المعروضة.
- ❖ تجاهل الكل Ignore Allحيث يقوم البرنامج بتجاهل هذه الكلمة حيثما وردت في المستند.
- ❖ أضافة Addحيث أن هذه الكلمة لم ترد في القاموس المرفق في البرنامج فيقوم البرنامج بأضافتها الى القاموس.
- ❖ التغيير Changeحيث يقوم البرنامج بتغيير الكلمة الخطأ بالكلمة الصحيحة . ❖ تغيير الكل Change Allحيث يقوم البرنامج بتغييرجميع الكلمات الخطأ التي

**العزيز** 

وردت في المستند بالكلمة الصحيحة .

❖ بعد ذلك نقوم بأغالق لوح التدقيق االمالئي Spelling .

**رض المرحلة الثانية مادة الحاسبات / ة الرابعة مدرس المادة**

9

**ترجمة النص الى لغات أخرى :** من االيعازات المفيدة التي يمتاز بها برنامج WORDهو الترجمة حيث يمكن بوساطة هذا البرنامج ترجمة النصوص من لغة الى أخرى . هذا مع العلم بأنه ال نتوقع أن تكون الترجمة بمستوى كما لو كان شخص ما يقوم بها ولكن يمكن القول بأنها تفي بالمستوى المطلوب . االن بالذهاب الى تبويب المعاينة Reviewومنه الى مجموعة اللغة Language بالضغط على ترجم anslate تin Translate Document ising an de الشكل :<br>Translate vour document using an online translation service **Translate Selected Text**  $\frac{1}{\frac{1}{2}}$  Translate Selected Text<br>ab Translate the selected text into a<br>different language different language  $\begin{array}{ccc}\n\hline\n\downarrow & \downarrow \\
\hline\na & \downarrow \\
\hline\na & \downarrow\n\end{array}$  Pause on words or selected<br>paragraphs for a quick trans **Mini Translator** paragraphs for a quick translation Choose Translation Language... **المحا / م.م. رافد صيهود عبد العزيز & م.م. فالح عامر عبد رض المرحلة الثانية مادة الحاسبات / ة الرابعة مدرس المادة** 10

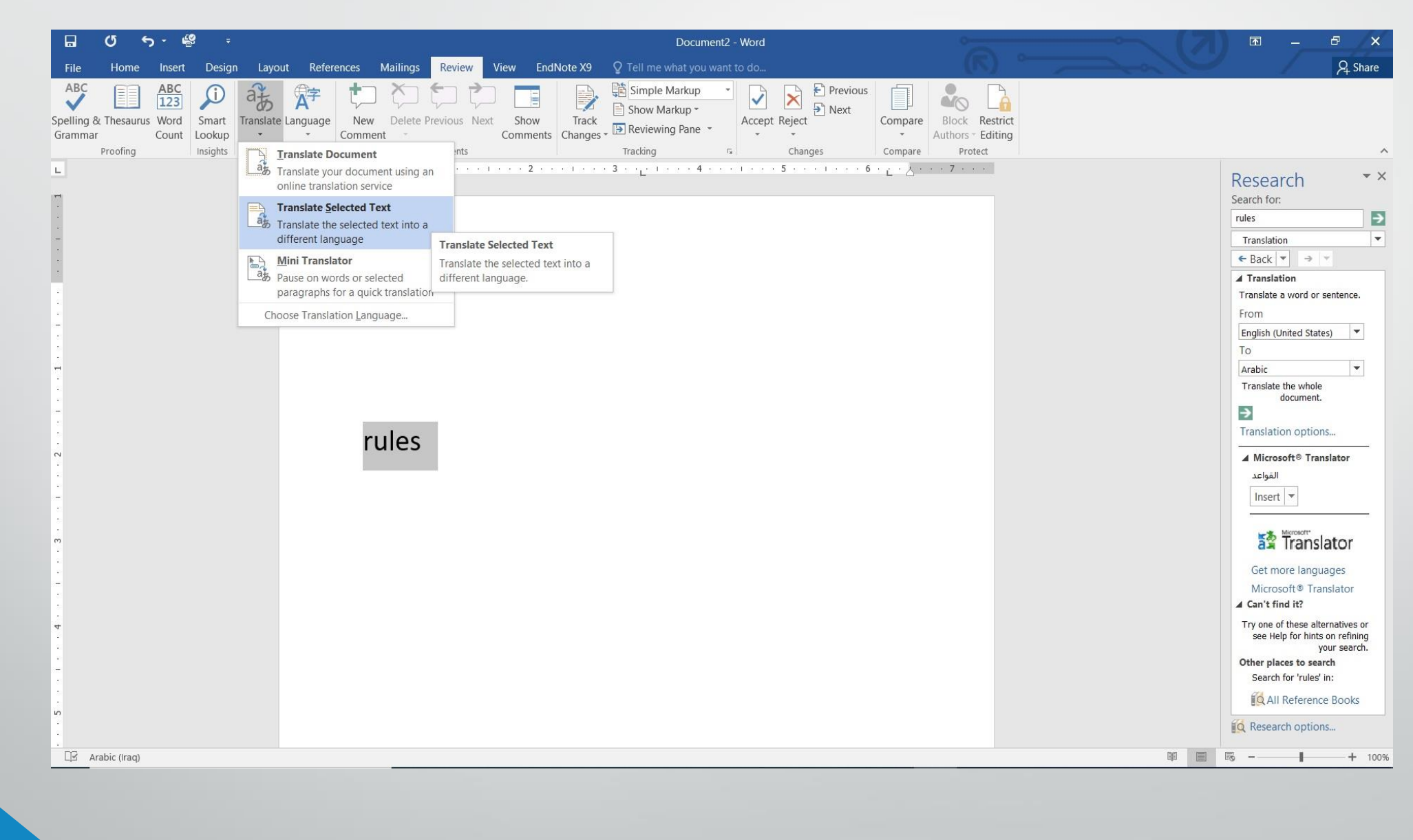

**رض المرحلة الثانية مادة الحاسبات / ة الرابعة مدرس المادة المحا / م.م. رافد صيهود عبد العزيز & م.م. فالح عامر عبد** 

### **في هذه النافذة نرى االحتماالت االتيه :**

- ❖ ترجمة المستند Translate Documentفي هذا االحتمال تتم ترجمة المستند بالكامل.
- ❖ ترجمة النص المحدد Translate Selected Textفي هذا االحتمال تتم ترجمة النص المحدد ِ
- ❖ المترجم المصغر Mini Translatorفي هذا االحتمال تتم ترجمة الكلمة التي يقف عليها مؤشر الفأرة Mouse Pointerفقط.

**العزيز** 

**رض المرحلة الثانية مادة الحاسبات / ة الرابعة مدرس المادة**

12

## **المترجم المصغر :** الستخدام المترجم المصغر MiniTranslator نقوم بما يأتي : 1 .في النافذة في الشكل السابق ننقر أختيار لغة الترجمة Translation Choose Language فتنبثق نافذة خيارات لغة الترجمة كما في الشكل :

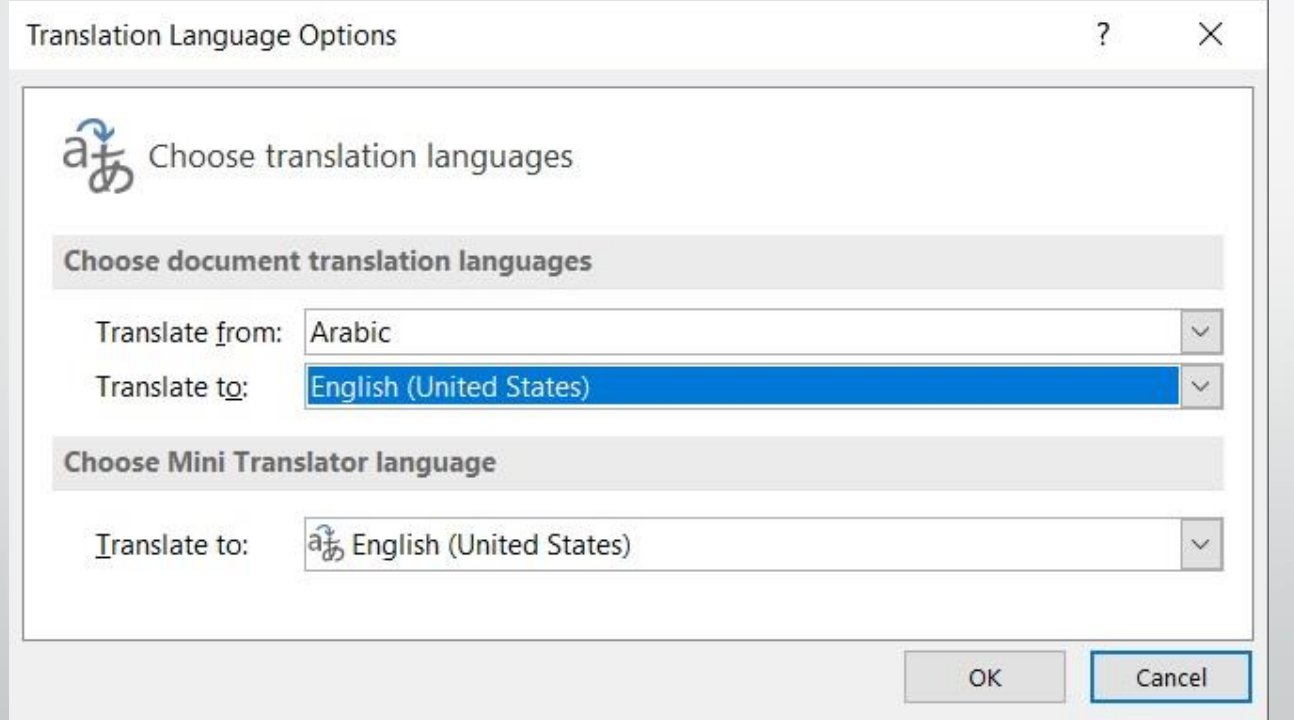

**العزيز** 

**المحا / م.م. رافد صيهود عبد العزيز & م.م. فالح عامر عبد** 

**رض المرحلة الثانية مادة الحاسبات / ة الرابعة مدرس المادة**

2 .في المربع الخاص بأختيار لغة المترجم المصغر Translator Mini Choose Language وعند ترجم الى to Translateنحدد اللغة اإلنكليزية English . (United State)

3 .ننقر OKآلغالق هذه النافذة .

14

4 .بالذهاب الى تبويب المعاينة Reviewومنه الى مجموعة اللغة Languageننقر الزر ترجم Translateومن النافذة التي ستظهر ننقر United (Translator Mini (States فيتم تشغيل المترجم المصغر .

5 .االن عند الوقوف على أي كلمة ضمن النص وتحريك مؤشر الفأرة يظهر مربع فوق الكلمة المحددة مبينا فيه الترجمة المطلوبة كما في الشكل :

**العزيز** 

**رض المرحلة الثانية مادة الحاسبات / ة الرابعة مدرس المادة**

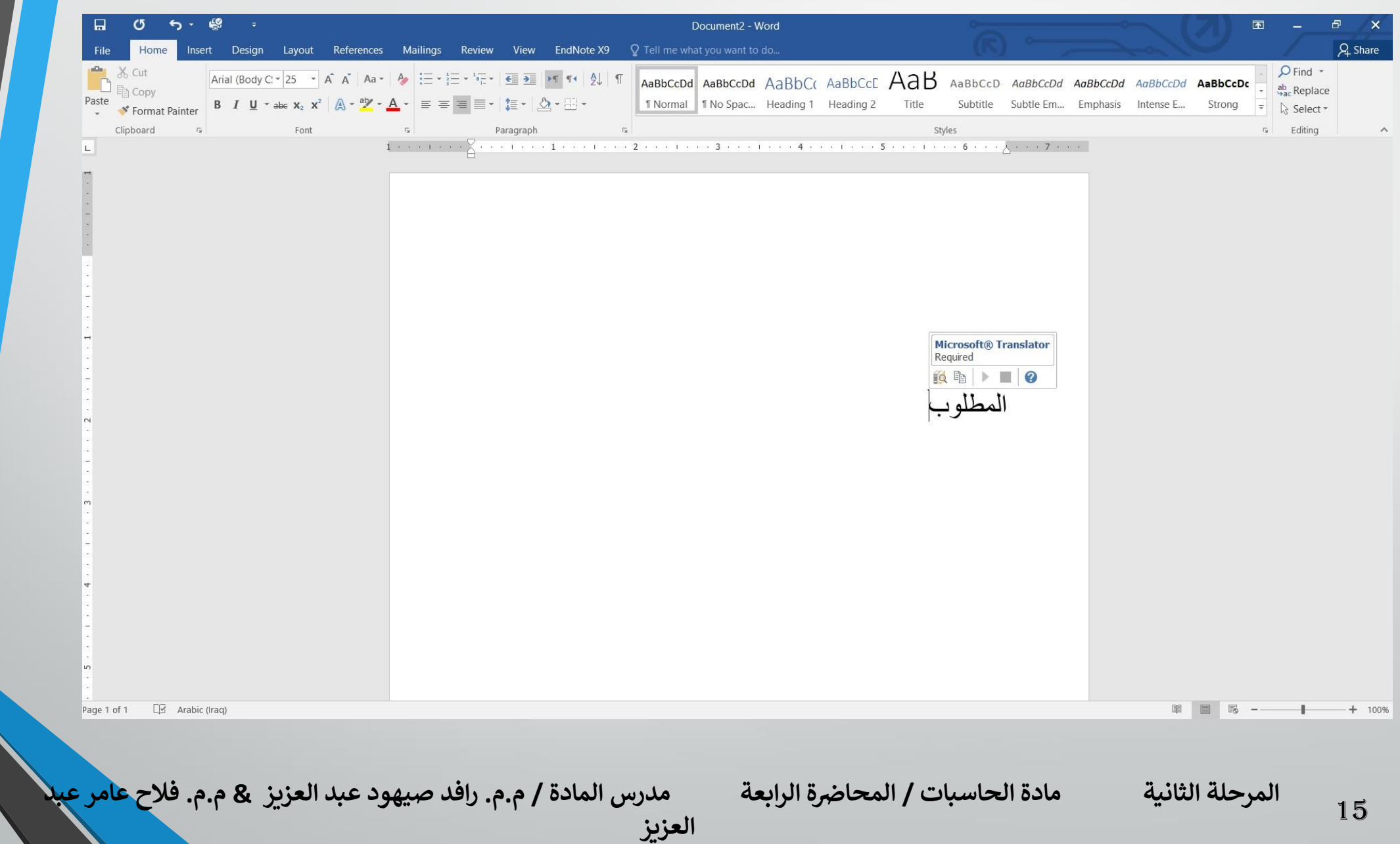

6 .عند ظهور هذا المربع يمكن الضغط على زر Expand آلظهار لوح مهام البحث Researchوفيه يمكن تغيير اللغات المستخدمة في الترجمة كما يمكن نسخ النص وسماع اللفظ الخاص به . **7 . هذا مع العلم بأن أجراءآت الترجمة جميعا ال تتم إال بوجود أتصال بشبكة االنترنت .**

**العزيز** 

**المحا / م.م. رافد صيهود عبد العزيز & م.م. فالح عامر عبد** 

**رض المرحلة الثانية مادة الحاسبات / ة الرابعة مدرس المادة**

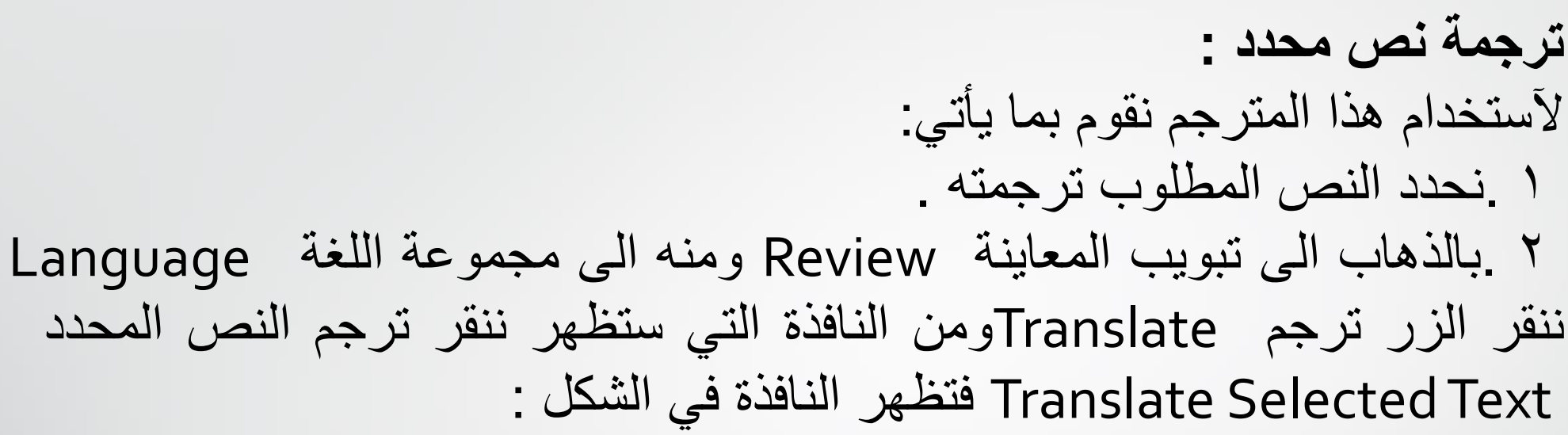

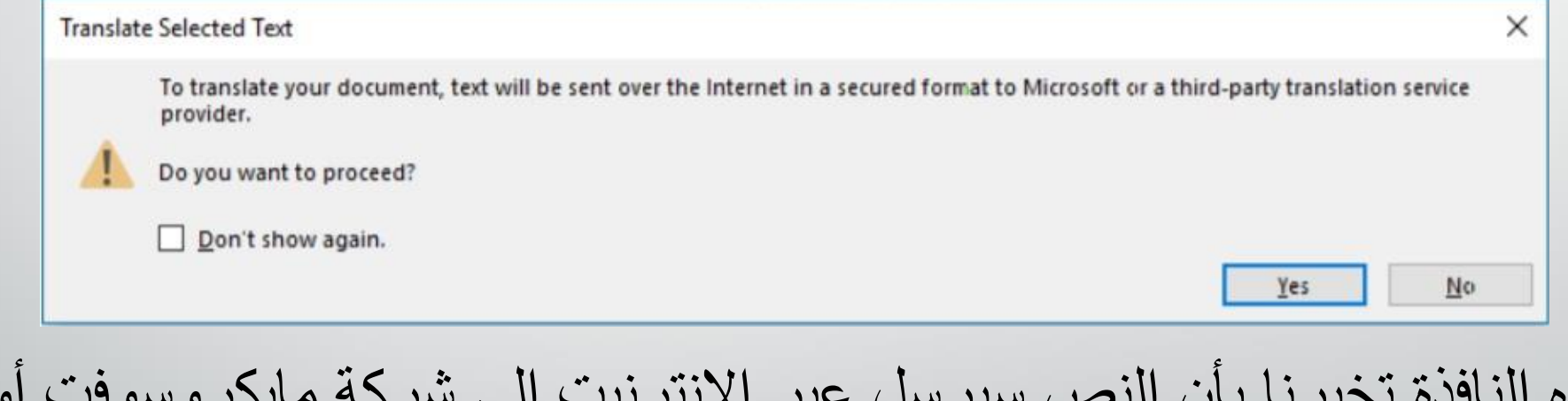

هذه النافذة تخبرنا بأن النص سيرسل عبر االنترنيت الى شركة مايكروسوفت أو الى مجهز خدمة الترجمة .

**المحا / م.م. رافد صيهود عبد العزيز & م.م. فالح عامر عبد العزيز** 

**رض المرحلة الثانية مادة الحاسبات / ة الرابعة مدرس المادة**

3 .االن عند الضغط على Yesستتم الترجمة ويظهر النص المترجم في لوح مهام البحث Researchكما في الشكل :

**العزيز** 

**المحا / م.م. رافد صيهود عبد العزيز & م.م. فالح عامر عبد** 

**رض المرحلة الثانية مادة الحاسبات / ة الرابعة مدرس المادة**

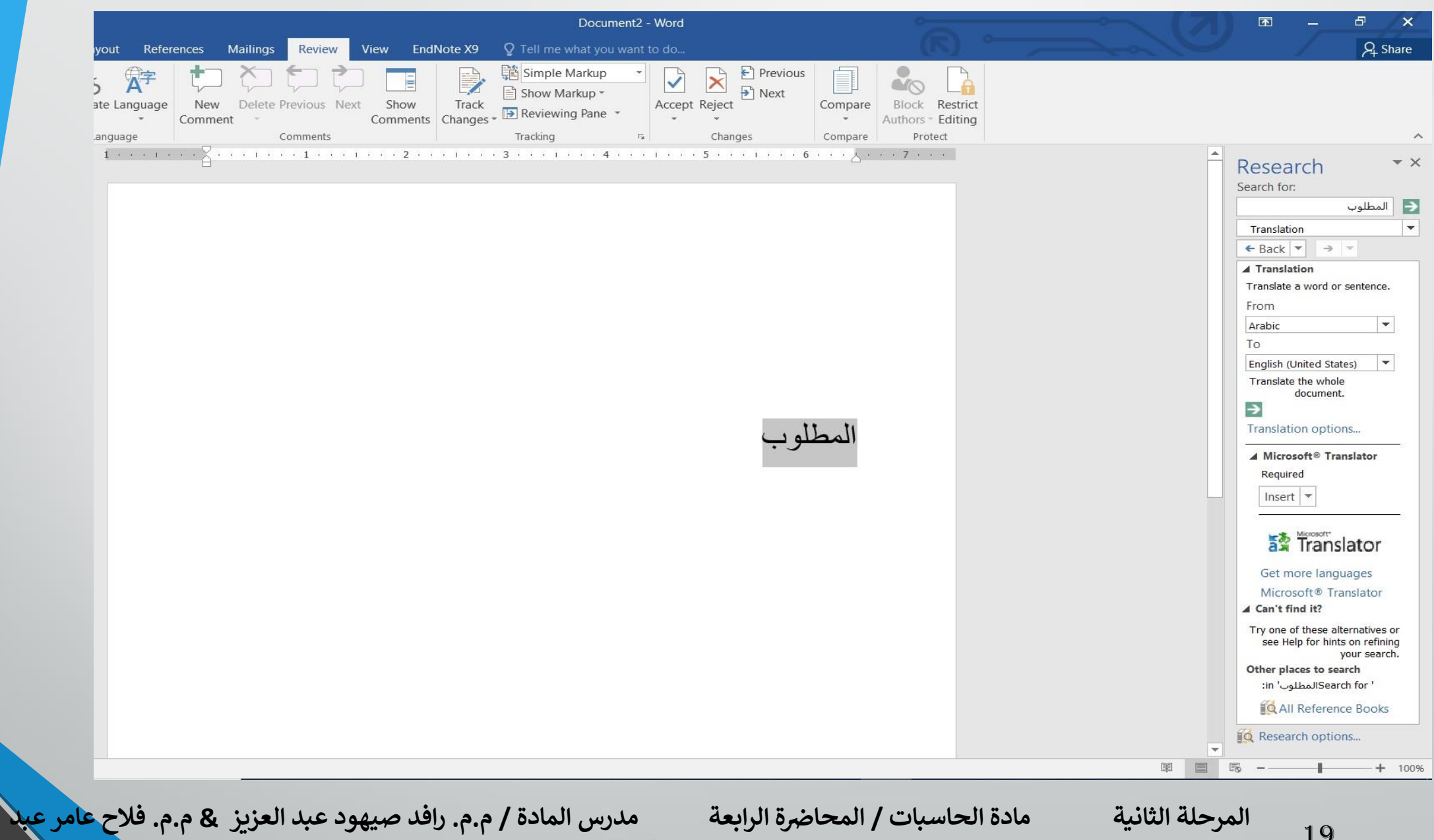

**رض المرحلة الثانية مادة الحاسبات / ة الرابعة مدرس المادة**

**التعداد الرقمي :** يمكن أنشاء تعداد رقمي Numberingأثناء كتابة النص في المستند كما يأتي : بالذهاب الى تبويب Homeومنه الى المجموعة فقرة Paragraphننقر تعداد رقمي Numberingكما في الشكل :

**العزيز** 

**المحا / م.م. رافد صيهود عبد العزيز & م.م. فالح عامر عبد** 

**رض المرحلة الثانية مادة الحاسبات / ة الرابعة مدرس المادة**

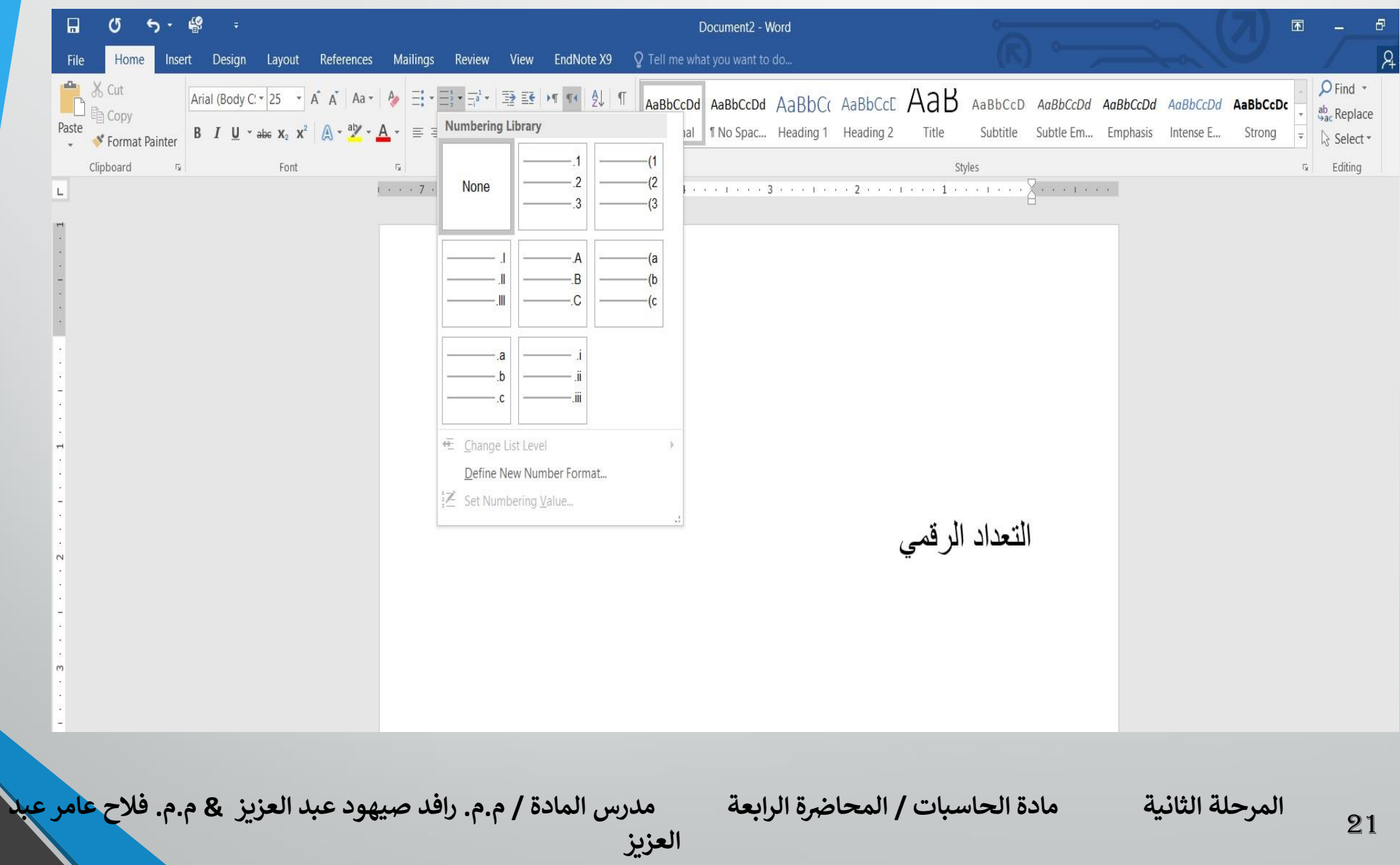

1 .نحدد نوع التعداد الرقمي المطلوب كأن يكون 1 ( أو 1 - أو 1 . أو غير ذلك ثم نضغط مسطرة لوحة المفاتيح Spacebarونكتب النص المطلوب . 2 .عند الضغط على مفتاح االدخال Enterفأن البرنامج يحتسب فقرة جديدة ويدرج رقما جديدا لها 3 .عند الضغط على مفتاح االدخال Enterمرتين تنتهي عملية الترقيم وعند الضغط على المفتاح Backspaceيتم حذف الرقم االخير في عملية الترقيم . 4 .آلضافة تعداد رقمي الى نص موجود نظلل النص المطلوب وبالذهاب الى تبويب الصفحة الرئيسية Homeومنه الى مجموعة فقرة Paragraphننقر تعداد رقمي .Numbering 5 .بعد تظليل الفقرات التي فيها تعداد رقمي والنقرعلى تعداد رقمي Numbering مرة

**العزيز** 

أخرى تتم أزالة التعداد الرقمي .

22

**رض المرحلة الثانية مادة الحاسبات / ة الرابعة مدرس المادة**

6 .عند النقر على السهم الموجود بجانب آيقونة التعداد الرقمي المذكورة أعاله تظهر قائمة تحتوي على أنماط مختلفة للترقيم يمكن أختيار النمط المطلوب منها .

7 .لجعل الترقيم في فقرة ما يبدأ من رقم 1 . من جديد ، ننقر رقم هذه الفقرة بزر الفأرة االيمن فيتم تظليل جميع االرقام ومن القائمة المنسدلة نختار 1 Restart at كما في الشكل :

**العزيز** 

**رض المرحلة الثانية مادة الحاسبات / ة الرابعة مدرس المادة**

23

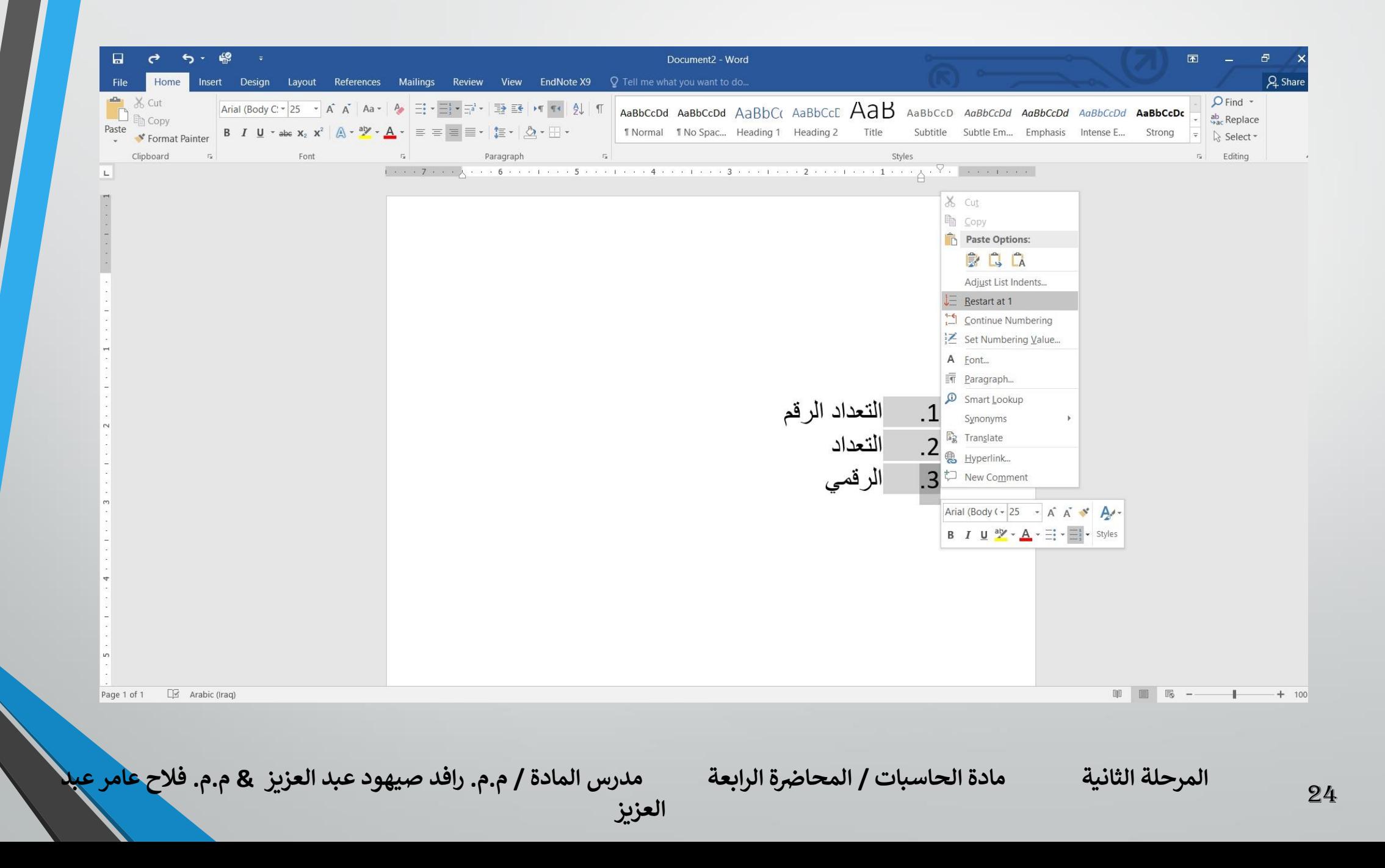

8 . لمتابعة الترقيم من نهاية الترقيم السابق ننقر الرقم المطلوب متابعة الترقيم منه ومن القائمة المنسدلة عند ضغط الزر االيمن نختار متابعة الترقيم Numbering Continue

9 . لبدأ الترقيم من رقم معين ننقر ذلك الرقم بزر الفأرة االيمن ومن القائمة المنسدلة نختار تعيين القيمة الرقمية NumberingValue Set فتظهر النافذة االتيه في الشكل :

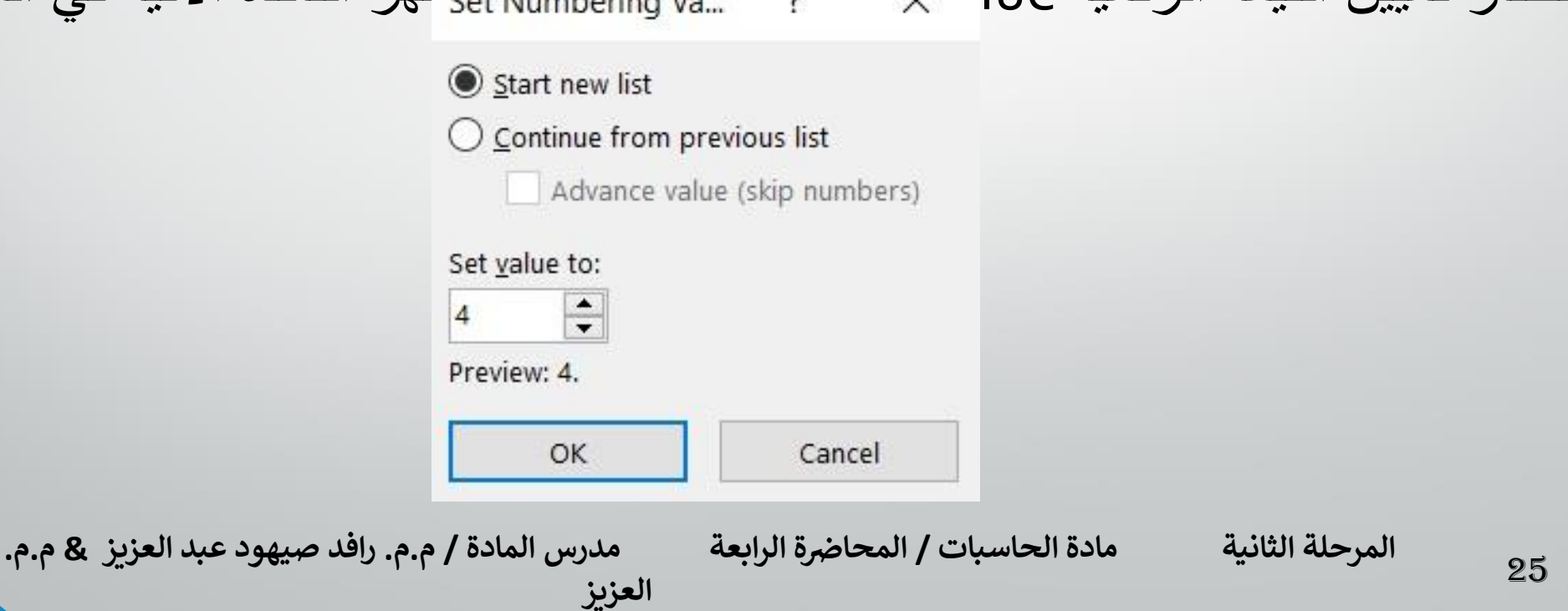

عند نقر أختيار قائمة جديدة List New Set وفي مربع تعيين القيمة الى Set to Value نحدد الرقم المطلوب أبتداء الترقيم منه ثم ننقر موافق ok .

10 . لتغيير التنسيق الخاص بالتعداد الرقمي لوحده (أي دون المساس بتنسيق النص) ننقر أحد الارقام في التعداد فيتم تظليل جميع أرقام التعداد وبالذهاب الى تبويب الصفحة الرئيسية HOMEومنه الى مجموعة خط Fontننقر السهم الموجود في آيقونة لون الخط Color Font فنحدد اللون المطلوب .

**العزيز** 

**رض المرحلة الثانية مادة الحاسبات / ة الرابعة مدرس المادة**

**التعداد النقطي :** التعداد النقطي هو أضافة رموز نقطية الى النص المحدد بدلاً من الارقام ويتم ذلك ا كما يأتــــــــي : بالذهاب الى تبويب Homeومنه الى الى مجموعة فقرة Paragraphننقر تعداد نقطي Bulletsكما في الشكل :

**العزيز** 

**المحا / م.م. رافد صيهود عبد العزيز & م.م. فالح عامر عبد** 

**رض المرحلة الثانية مادة الحاسبات / ة الرابعة مدرس المادة**

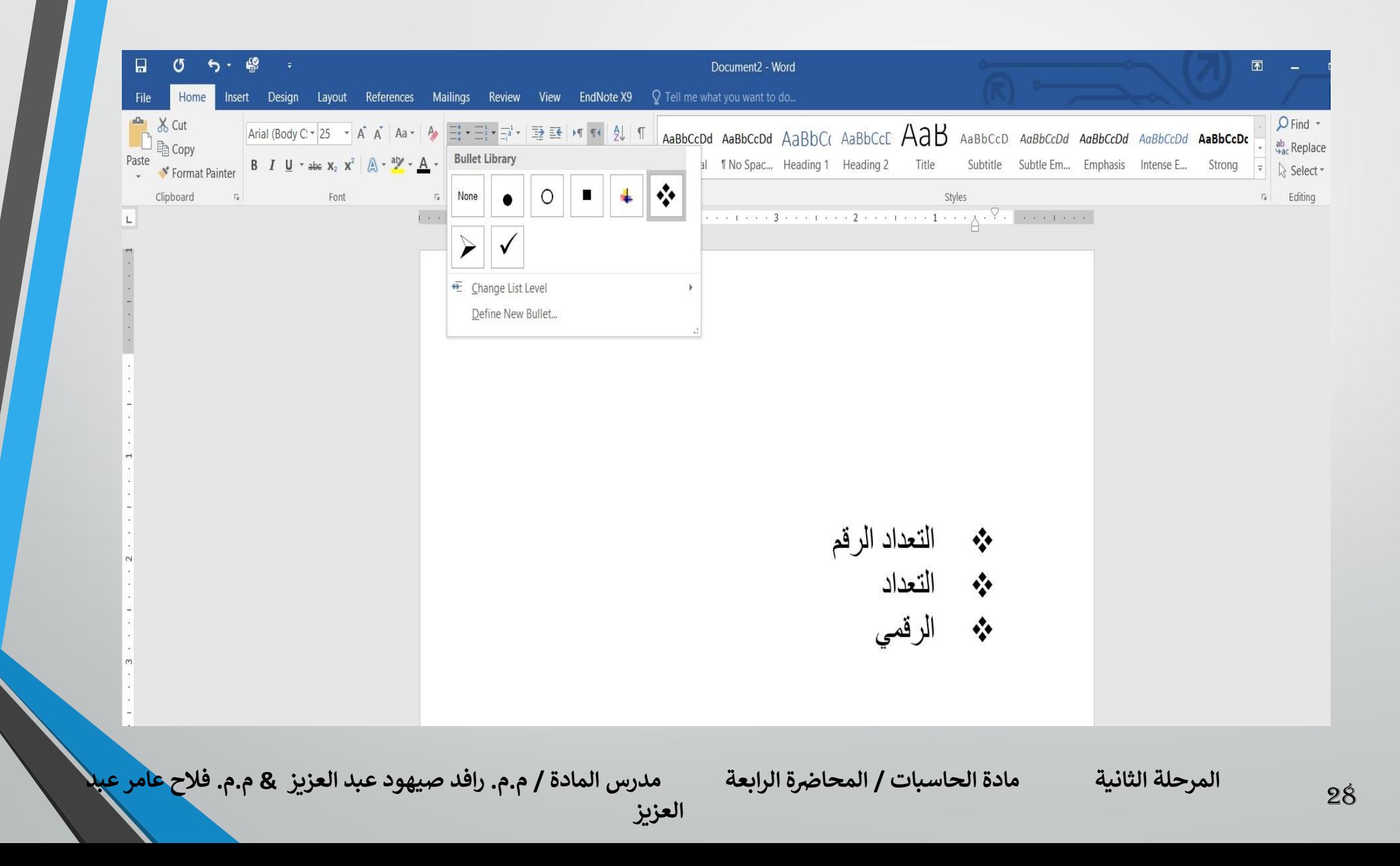

- ❖ ندخل أحد الرموز المطلوب أستخدامها في هذا التعداد ما ❖ | )ثم نضغط مسطرة لوحة المفاتيح Spacebarونكتب النص المطلوب .
- ❖ عند الضغط على مفتاح األدخال Enterفأن البرنامج يحتسب فقرة جديدة ويدرج رمز الفقرة السابقة لها .
- ❖ عند الضغط على مفتاح االدخال Enterمرتين تنتهي عملية التعداد وعند الضغط على المفتاح Backspaceيتم حذف الرمز االخير في عملية التعداد . ❖ آلضافة تعداد نقطي الى نص موجود نظلل النص المطلوب وبالذهاب الى تبويب الصفحة الرئيسية HOMEومنه الى مجموعة فقرة Paragraphننقر تعداد نقطي Bullets .

# ❖ بعد تظليل الفقرات التي فيها تعداد نقطي والنقر على تعداد نقطي Bulletsمرة أخرى تتم أزالة التعداد النقطي . ❖ عند النقر على السهم الموجود بجانب آيقونة التعداد النقطي المذكورة اعاله تظهر قائمة تحتوي على أنماط مختلفة للتعداد يمكن أختيار النمط المطلوب منها

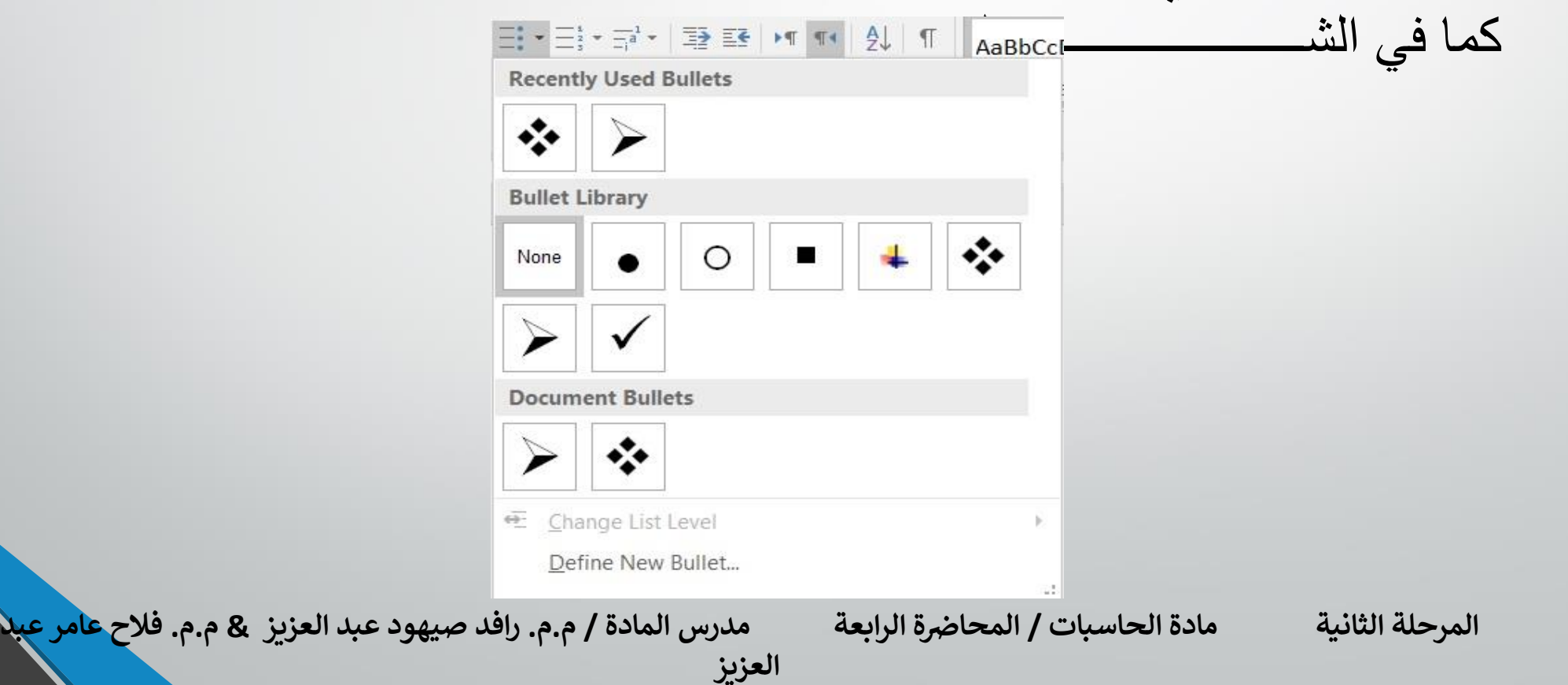